# How to update your Opus Dental version

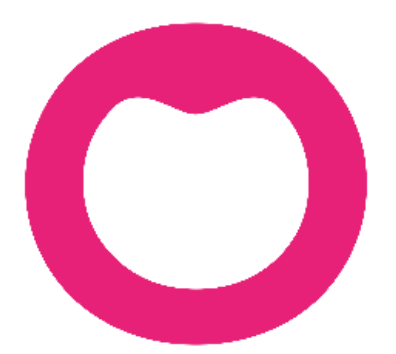

MAKING IT SIMPLE

# Content

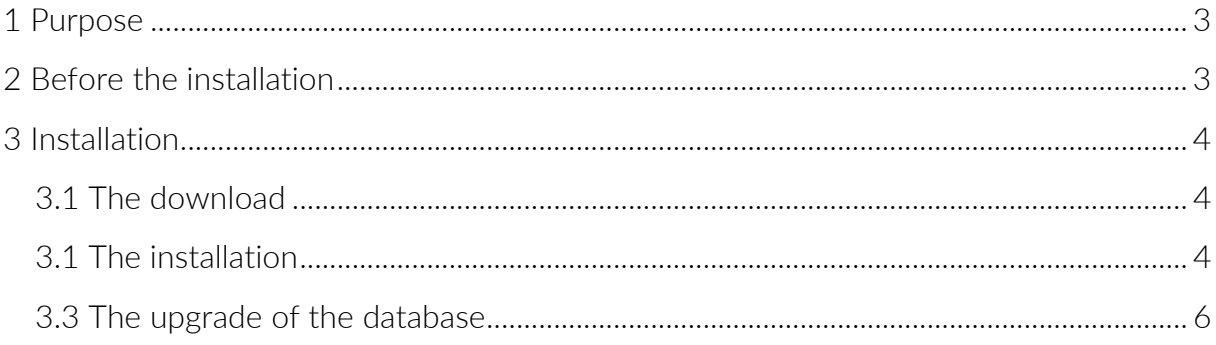

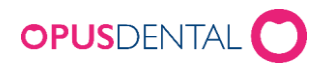

### <span id="page-2-0"></span>1 Purpose

This document describes how you update Opus Dental.

The description of this update assumes that you have an existing version of Opus Dental 7.1 with a database running on a SQL server. This installation has to be correctly installed according to the Installation guide of Opus Dental.

We recommend that you use a certified computer technician to handle the installation. It is important that you read through the entire manual before starting the installation process. Follow the instructions step by step.

In case of any problems contact our technical support at Opus Dental and have this manual opened in front of you.

PS: It might be minor variations in the installation process depending on your version of windows etc.

## <span id="page-2-1"></span>2 Before the installation

It is important that all Opus Dental clients are closed during the upgrade. If you are in doubt that Opus Dental has been closed properly, shut down all computers in your local network, except the server.

- 1. Make sure that you have a valid (local) backup of your Opus database before you start updating.
- 2. The Windows user needs to be administrator. Preferably local administrator.
- 3. Check that your Windows is up to date and have nothing to update.
- 4. Inactivate antivirus programs or other programs that can prevent the files to be correctly installed.
- 5. After doing the installation at the server and the upgrade of the database, please install the client on all computers running Opus Dental.

#### PS! This is a complete installation of the Opus Dental program. But there is no need to uninstall the old version before installing the new one. As long as you are using a administrator user it will manage to overwrite the files.

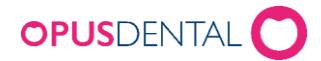

## <span id="page-3-0"></span>3 Installation

### <span id="page-3-1"></span>3.1 The download

Start by downloading the installation files from the e-mail or from our website.

You start the installation by pressing the button Download Opus Dental.

The file will automatically be downloaded in your standard web browser, it usually

downloads to the folder downloads. That depends on the settings in your web browser.

### <span id="page-3-2"></span>3.1 The installation

Start the installation by double click on the downloaded file.

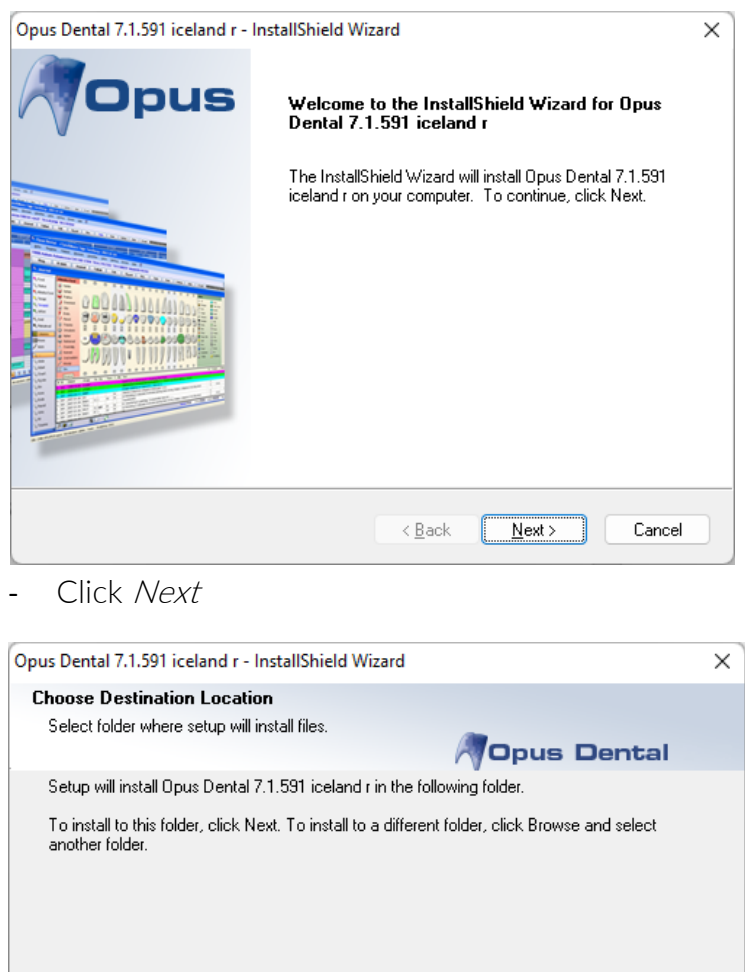

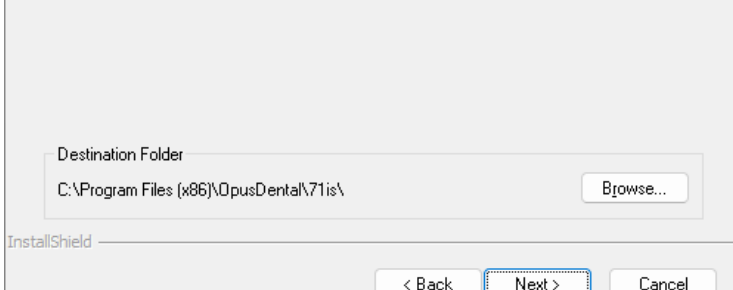

- By pressing the Browse button you can choose the location of the installation folder. The stadard path will always be suggested.
- Click Next

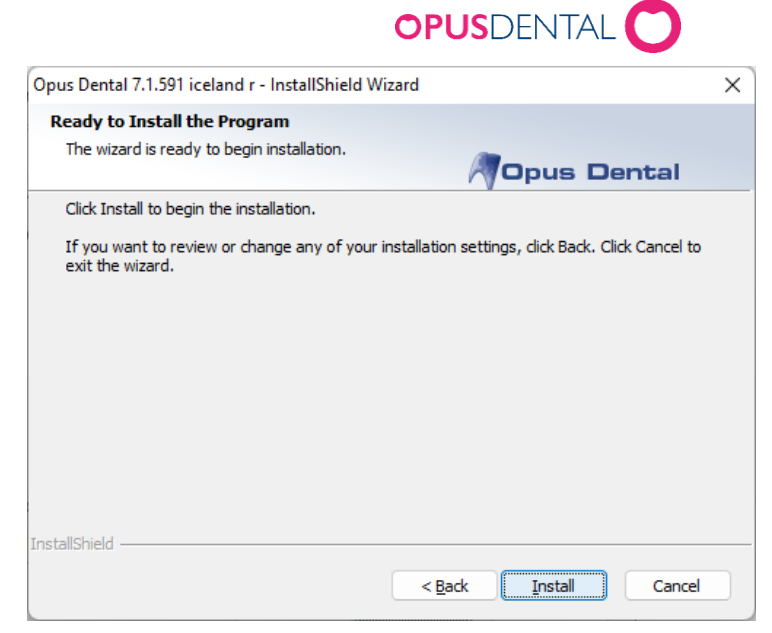

- Click *Install* and the installation will start.

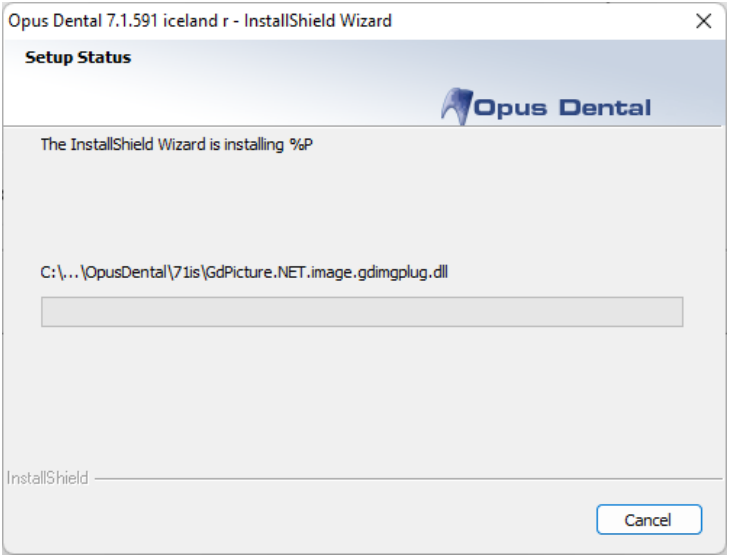

The installation is in progress, click Cancel if you want to abort the installation.

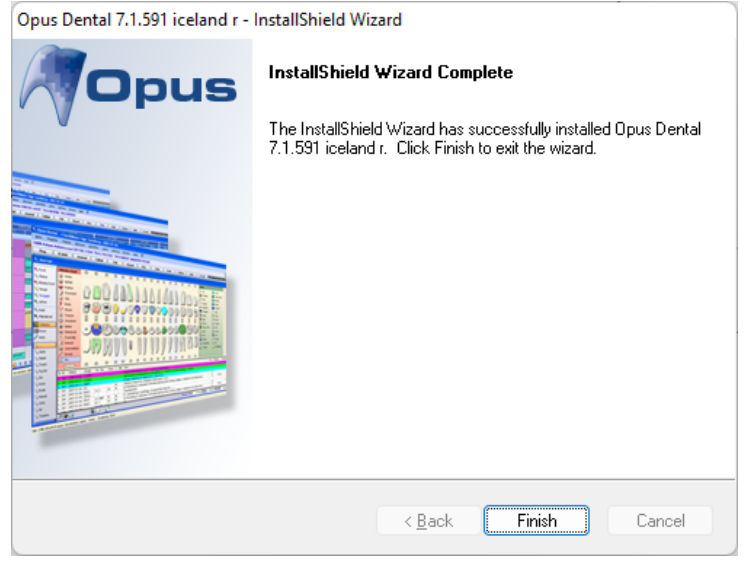

Click Finish to complete the installation.

Sida 5 av 7

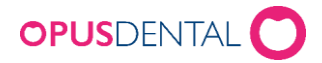

#### <span id="page-5-0"></span>3.3 The upgrade of the database

After the installation at your first attempt on logging in to the new Opus Dental, you usually have to upgrade the database.

How to upgrade the database.

- Start by opening Opus Dental from the icon on the desktop.
- Log in with your normal username and password.

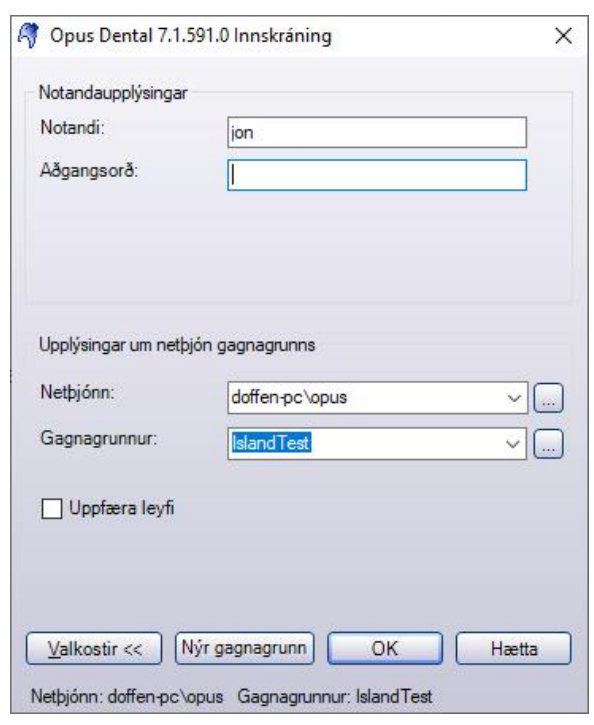

- You will now get a message that says your database needs an upgrade.

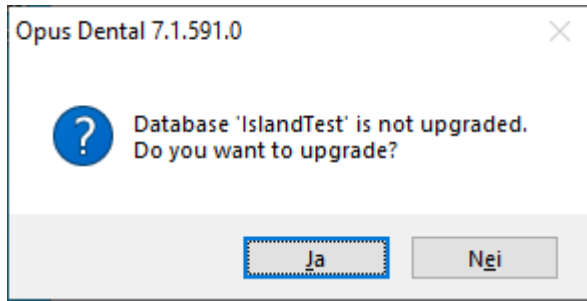

Click Yes to upgrade the database.

It is neccesary to do a *server login* to continue the upgrade.

We recomand that you have changed the system administrator for the SQL server, but this is the standard by installation:

- Username: sa Password: Opus2008

Sida 6 av 7

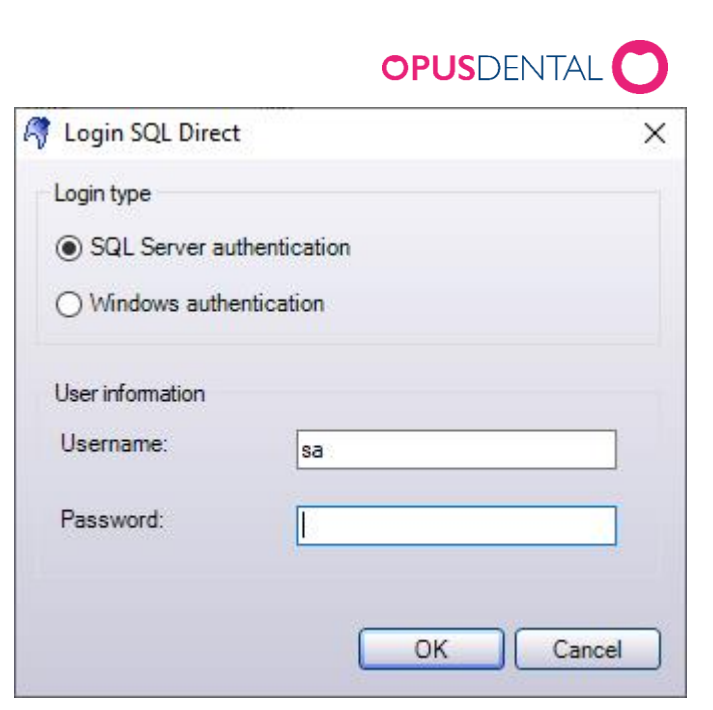

Press Ok to initiate the upgrade.

It is also pssible to use Windows autentication. It is then important that you are loged on the administrator on the server.

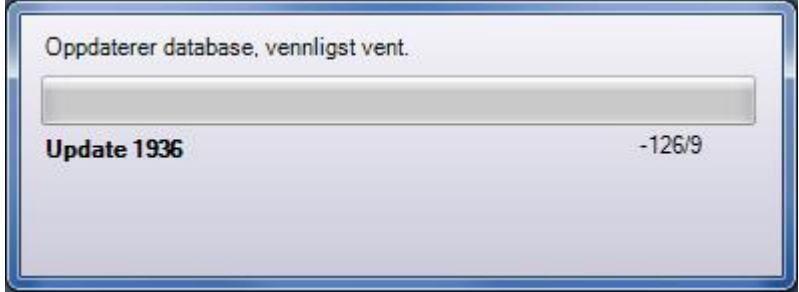

- The upgrade has started, this might take a few minutes, depending on the previouse version.
- This will only happen at the first entery to Opus Dental.

#### You have now finshed the update of Opus Dental to a new version. Remember to do the installation on all computer using Opus Dental.